## **Top Failure Jobs Trend Chart**

By selecting the option **Top Failure** from the **Job Trend Type** options on the **Job Trend** view, you can see those jobs that failed most frequently in your environment.

To customize this trending chart according to your requirements, you can define the following options:

- · Select the time range in the Trend Duration drop-down options. Choose to view the information by Day, Week, Month, or Year.
- Filter the information by Job Name, Instance, Category, and Last Run Duration.

For example, you can select to view Top Failure Jobs from last month for Instance A or Top Failure Jobs from last Week for those jobs that lasted inside a defined time range.

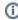

Take into account that when you select a time range from the **Trend Duration** options, SQL Enterprise Job Manager displays job trends based on jobs collected over the past selected time range and forecasts this information for the same period of time in the future.

## What can you see on the grid information?

Below the Top Failed Jobs chart, you can see a job grid representing the same information available in the chart. This information includes:

- Job Name the name of the job included in the chart
- Instance the name of the SQL Server instance where the job resides
- · Category the category of the job used for the trending chart
- Min Duration the minimum job duration according to all runs executed in the specific time range
- . Max Duration the maximum job duration according to all runs executed in the specific time range
- · Average Duration the average job duration according to all runs executed in the specific time range
- Last Run Date the date and time the last job run was executed
- Count the number of times the job was executed in the specific time range
- Failure the number of times the job failed in the specific time range
- Trend % the trend frequency % used for calculating the trend

To view all events/runs for each job, expand the respective job and SQL Enterprise Job Manager displays each job run/event with its status, duration, and corresponding message information.

## What other options are available on the Job Trend Chart?

You can also perform the following actions:

- · Refresh to get the latest information, use the Refresh option located on the top left corner of the job trending chart.
- Hide trend lines select the option Hide Trend Lines located on the top left corner of the job trend chart to hide trend lines (dotted lines) and view only historical data (hard lines).
- Print chart if you want to print the displayed chart, select the Print Chart option by clicking the icon on the top right corner of the job trend chart
- **Download chart** you can download your job trend chart as a PNG, JPEG image file, PDF document, or SVG vector file. Find these options under the icon located on the top right corner of the job trend chart.

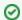

You can hover over a specific job on the graphic to see job details such as: date, name, instance and status.

SQL Enterprise Job Manager monitors and manages your SQL Server agent jobs. Learn more > >

| IDERA Website | Products | Purchase | Support | Resources | Community | About Us | Legal |
|---------------|----------|----------|---------|-----------|-----------|----------|-------|
|---------------|----------|----------|---------|-----------|-----------|----------|-------|